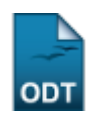

# **Mudança de Curso/Matriz Curricular do Discente**

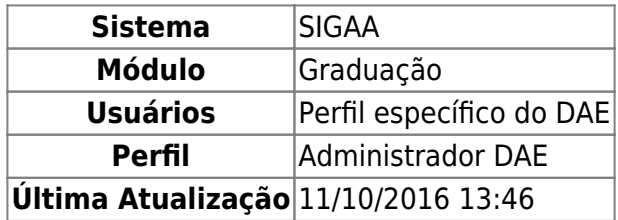

Nesta funcionalidade, o usuário poderá efetuar a mudança de curso/matriz curricular do discente na Instituição.

Para isso, acesse o SIGAA → Módulos → Graduação → Alunos → Outras Operações → Mudança de Curso/Matriz Curricular.

O sistema exibirá a seguinte tela para a busca por discentes:

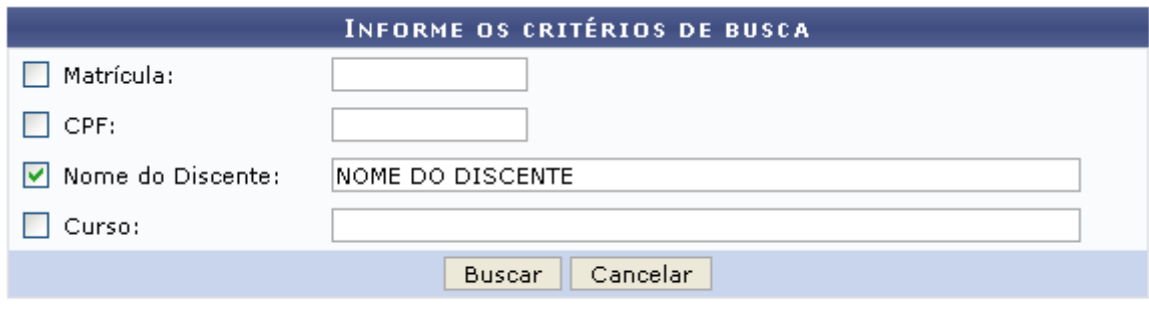

### Graduação

Caso desista de realizar a operação, clique em *Cancelar* e confirme a operação na caixa de diálogo que será gerada posteriormente. Esta mesma função será válida sempre que a opção estiver presente.

Pararetornar ao menu inicial do módulo clique em Graduação

Na tela acima, o usuário poderá optar por buscar discentes a partir de um ou mais dos seguintes parâmetros:

- Matrícula: Informe o número de matrícula do discente;
- CPF: Digite o número do CPF do discente o qual deseja buscar;
- Nome do Discente: Informe o nome do aluno;
- Curso: Corresponde ao curso que o aluno frequenta.

Exemplificaremos a busca com o Nome do Discente: NOME DO DISCENTE. Clique em *Buscar* para prosseguir com a pesquisa. A tela abaixo será exibida:

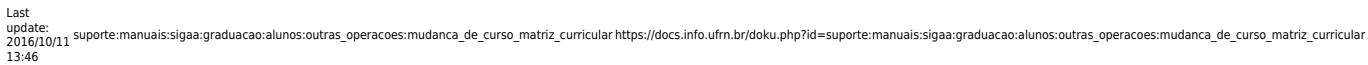

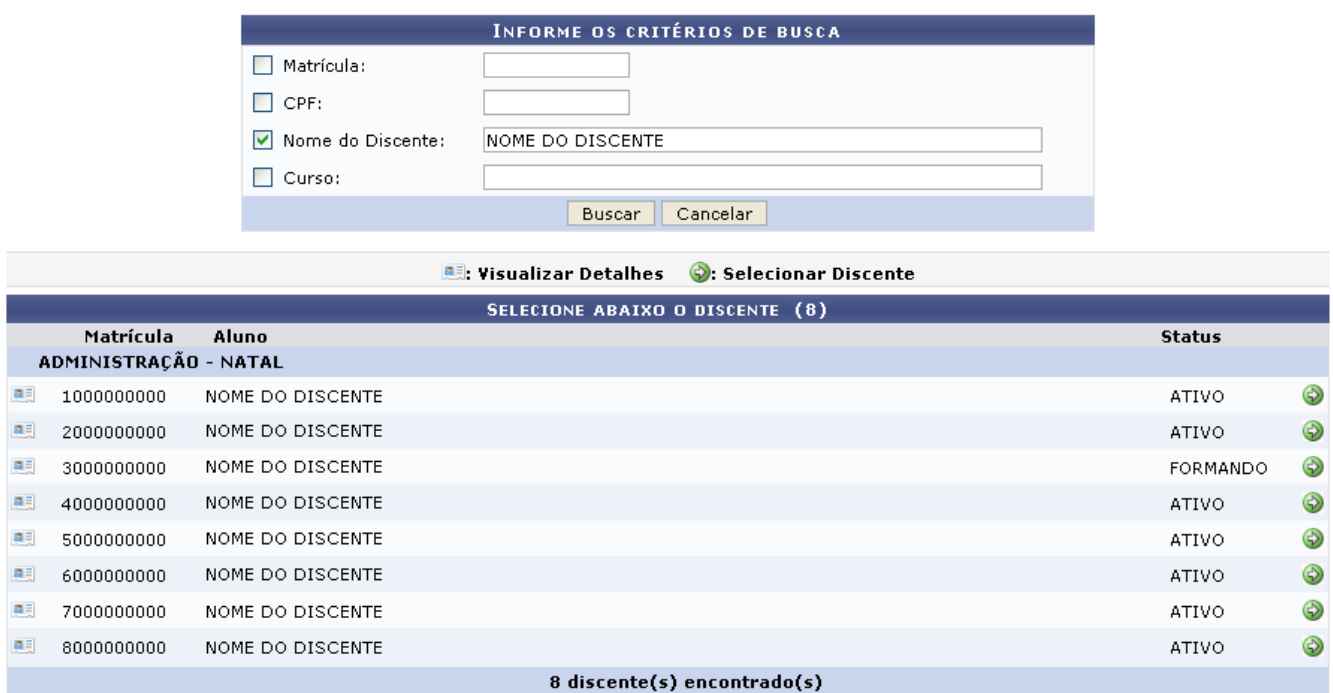

Clique no ícone **as para visualizar detalhes sobre o discente**. A tela será recarregada da seguinte forma:

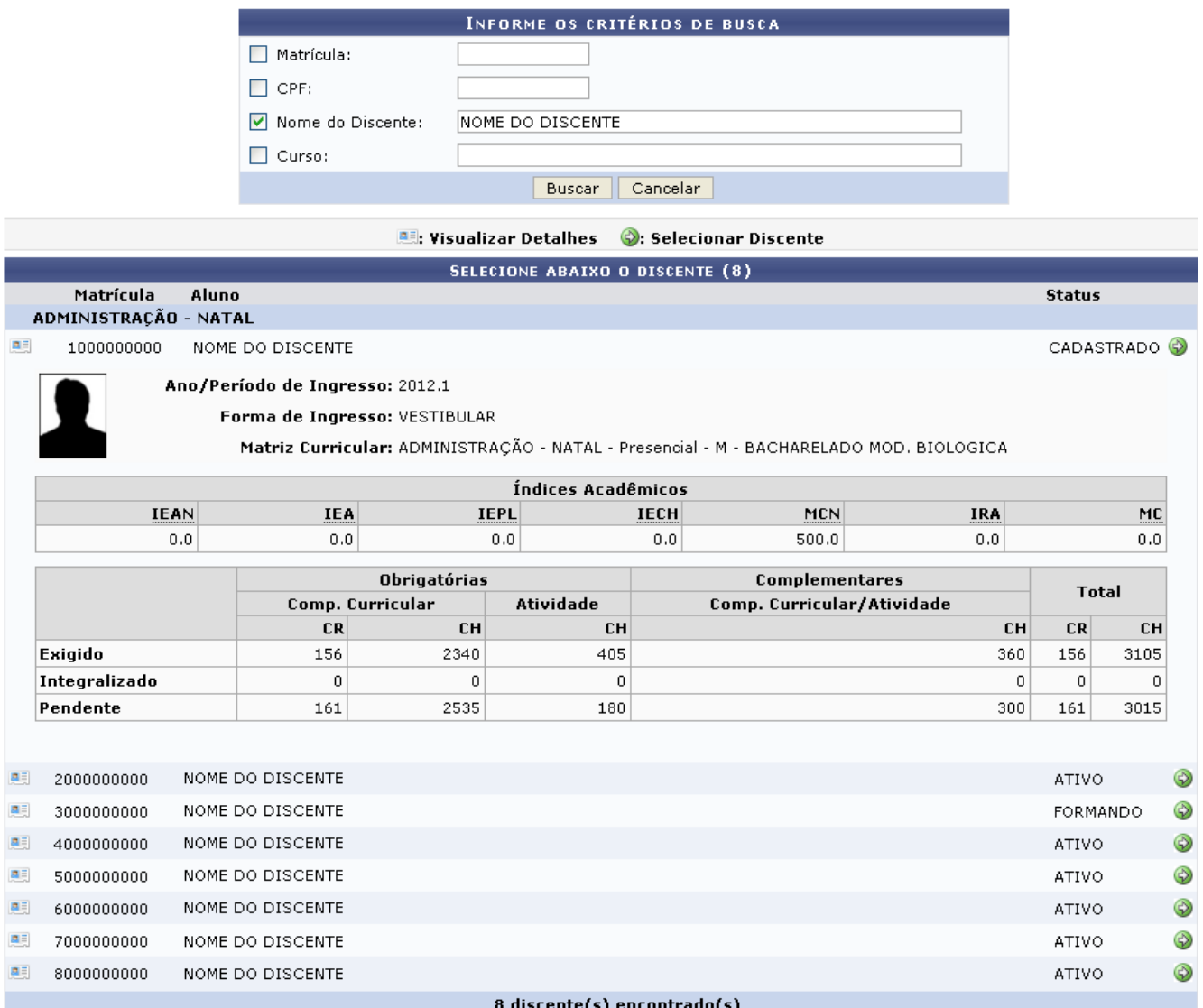

Clicando no ícone  $\bullet$ , ao lado do nome do discente, o sistema exibirá a tela a seguir:

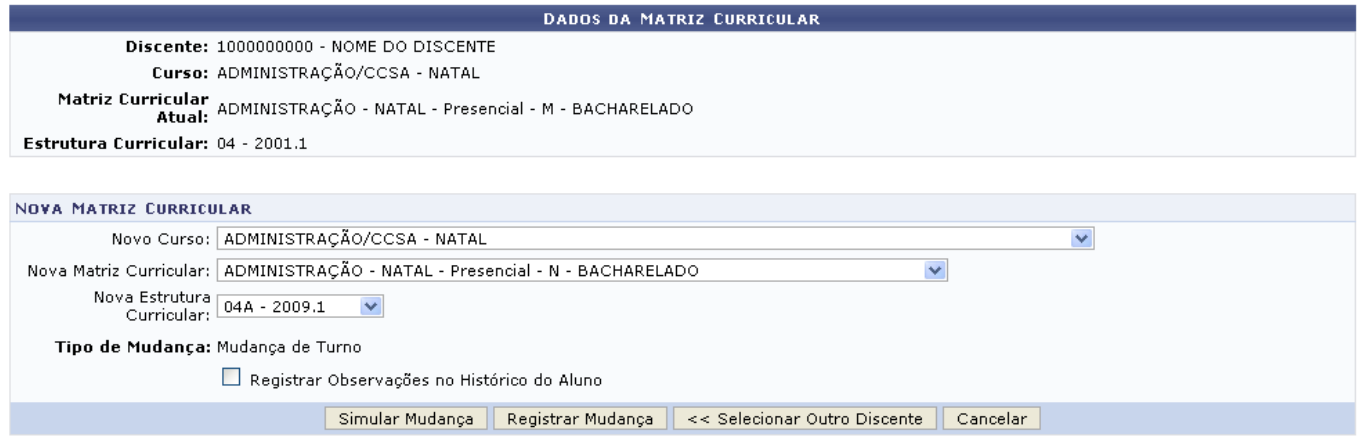

 $\star$  Campos de preenchimento obrigatório.

Caso o usuário deseje iniciar uma nova busca por discentes, clique na opção *Selecionar Outro Discente*.

Nessa tela, para efetuar uma mudança de matriz curricular, o usuário deverá preencher os espaços referentes à Novo Curso, Nova Matriz Curricular e a Nova Estrutura Curricular. Se desejar, selecione a opção Registrar Observações no Histórico do Aluno assinalando o campo ao lado da mesma. Após informar tais dados, o sistema irá fornecer o Tipo de Mudança do aluno que será realizada na operação.

Exemplificamos os dados acima com Novo Curso: ADMINISTRAÇÃO/CCSA - NATAL; Nova Matriz Curricular: ADMINISTRAÇÃO - NATAL - Presencial - N - BACHARELADO e Nova Estrutura Curricular: 04A - 2009.1.

Clique na opção *Simular Mudança* para solicitar ao sistema a emissão do histórico do discente simulando a sua transferência. A caixa de diálogo abaixo será exibida:

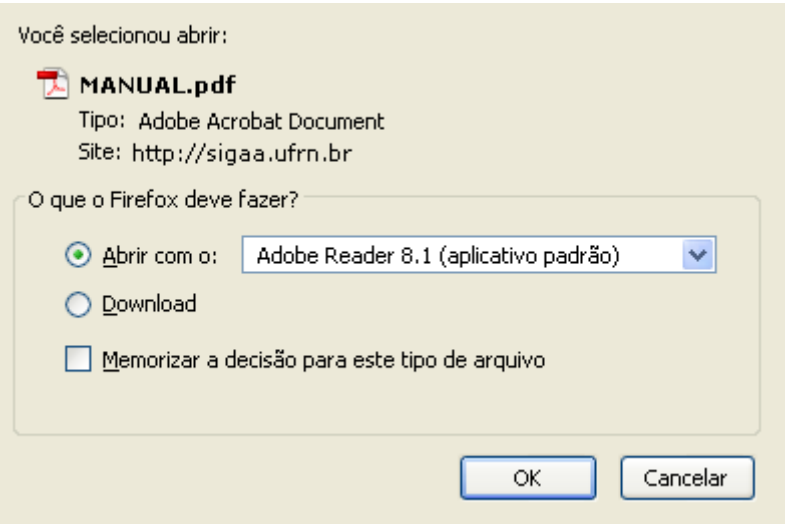

Na tela acima, o usuário deverá clicar em *OK* para confirmar o carregamento do arquivo. Feito isso, o histórico do discente será apresentado no formato pdf.

Para prosseguir com a operação, clique em *Registrar Mudança*. O sistema irá exibir uma tela informando o sucesso da mesma:

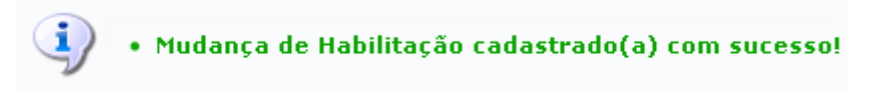

## **Bom Trabalho!**

## **Manuais Relacionados**

[Mudança de Estrutura Curricular](https://docs.info.ufrn.br/doku.php?id=suporte:manuais:sigaa:graduacao:alunos:outras_operacoes:mudanca_de_estrutura_curricular)

## [<< Voltar - Manuais do SIGAA](https://docs.info.ufrn.br/doku.php?id=suporte:manuais:sigaa:graduacao:lista)

ļ.

 $\blacksquare$ 

Ħ

From: <https://docs.info.ufrn.br/>-

Permanent link: **[https://docs.info.ufrn.br/doku.php?id=suporte:manuais:sigaa:graduacao:alunos:outras\\_operacoes:mudanca\\_de\\_curso\\_matriz\\_curricular](https://docs.info.ufrn.br/doku.php?id=suporte:manuais:sigaa:graduacao:alunos:outras_operacoes:mudanca_de_curso_matriz_curricular)**

Last update: **2016/10/11 13:46**